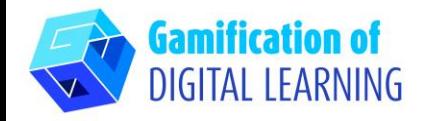

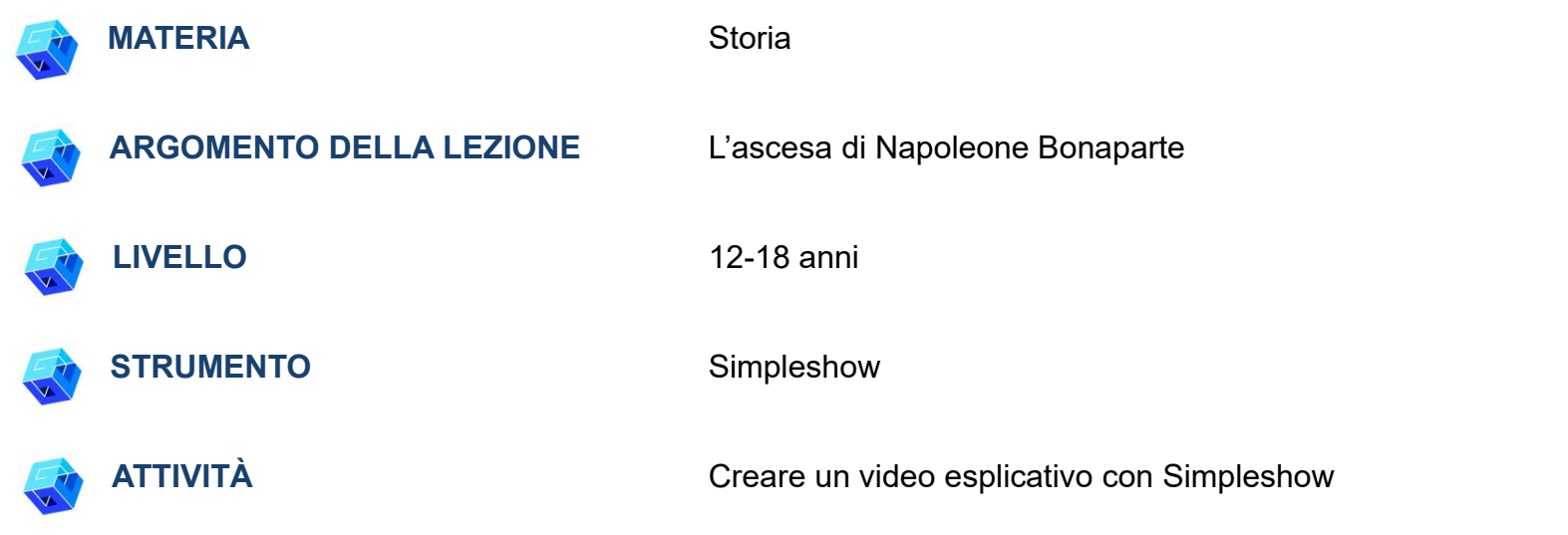

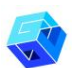

**RISORSE:** Link utili per spiegare l'argomento di studio (L'ascesa di Napoleone Bonaparte) sono inclusi nella sezione "Risorse" della sequenza pedagogica n°7.

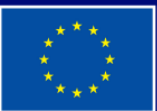

**Cofinanziato** dall'Unione europea

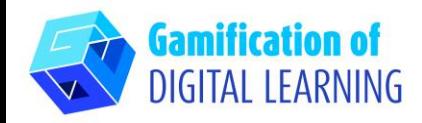

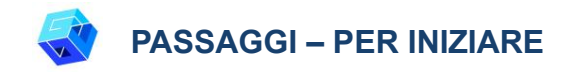

1. Andate sul sito web: [simpleshow.com](https://simpleshow.com/)

2. Accedete o Registratevi: In alto a destra, cliccate su "Login" or "Sign Up" per creare un account. Potete registrarvi con Google, Microsoft, Facebook, o la vostra email.

3. Iniziate: Una volta effettuato il login, entrerete nella homepage di Simpleshow. Cliccate su "Create new video" ("Crea un nuovo video") per iniziare a creare il vostro progetto.

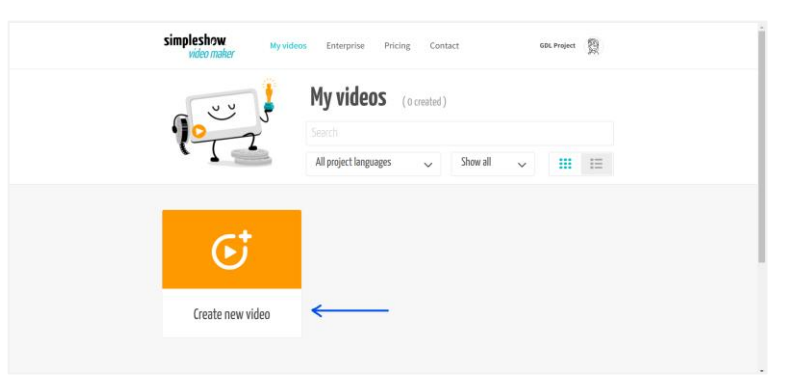

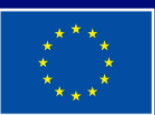

**Cofinanziato** dall'Unione europea

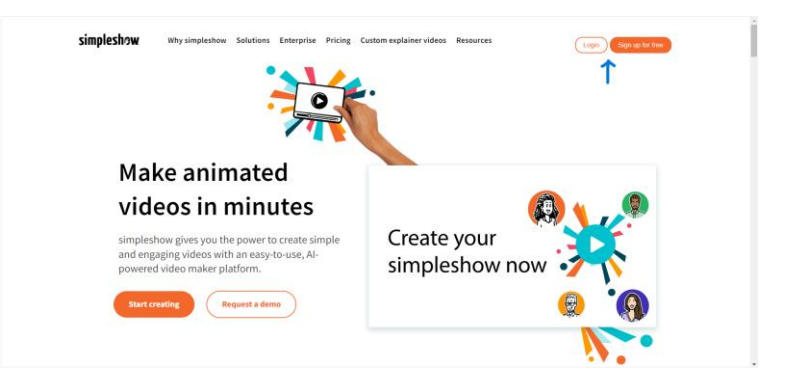

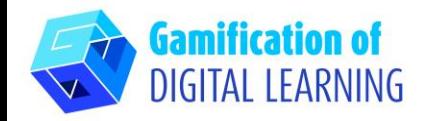

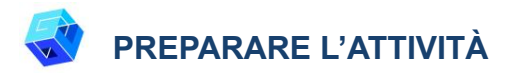

1. Scrivete il titolo del progetto, selezionate la lingua e scegliete tra "write your own script" ("scrivi la tua sceneggiatura") per il video o "upload a PowerPoint file" ("carica un file PowerPoint").

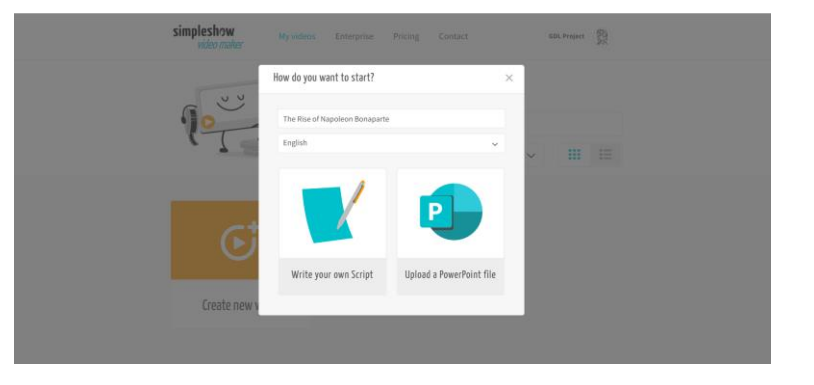

2. Poi, scegliete un template per la trama dell'argomento della lezione. Ogni modello fornisce una specifica struttura a capitoli.

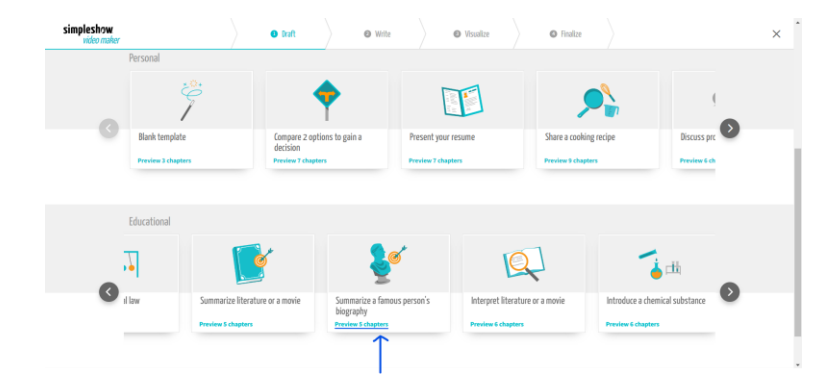

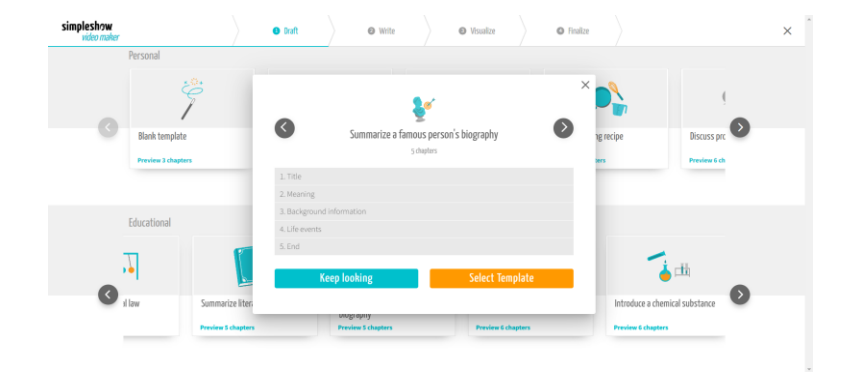

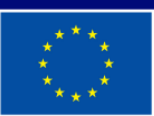

**Cofinanziato** dall'Unione europea

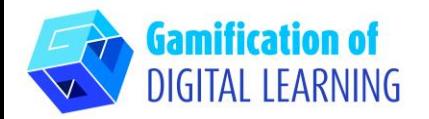

3. Iniziate a scrivere la sceneggiatura del vostro video esplicativo, seguendo la struttura del template selezionato. Una volta ultimata, cliccate su "Visualize" ("Visualizza") in basso a destra.

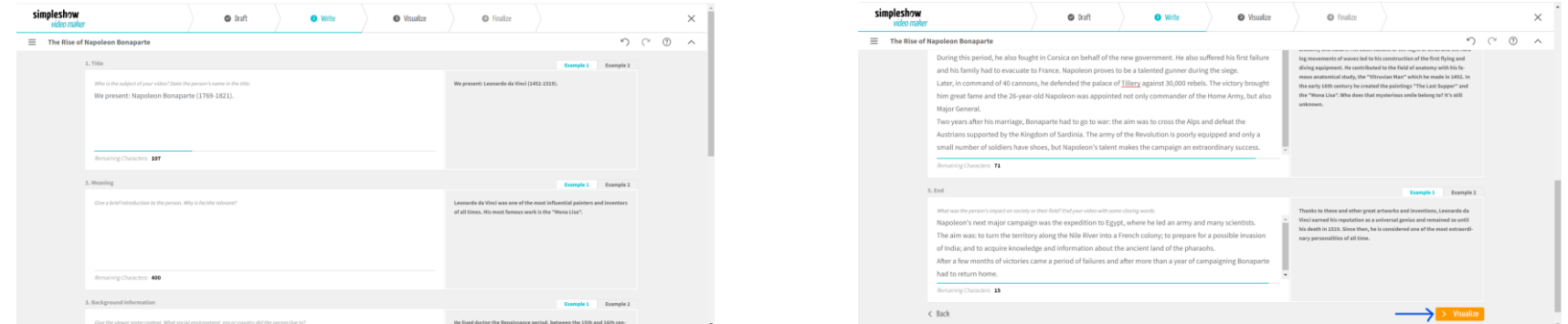

4. Aggiungete tutte le illustrazioni, i personaggi e i testi di cui avete bisogno. Selezionate la parola chiave e scegliete l'immagine corrispondente: potete usare anche la barra di ricerca per trovare un'immagine. Potete modificare il testo della sceneggiatura cliccando su "Edit text" ("Modifica il testo") e cambiare le dimensioni di tutti gli elementi.

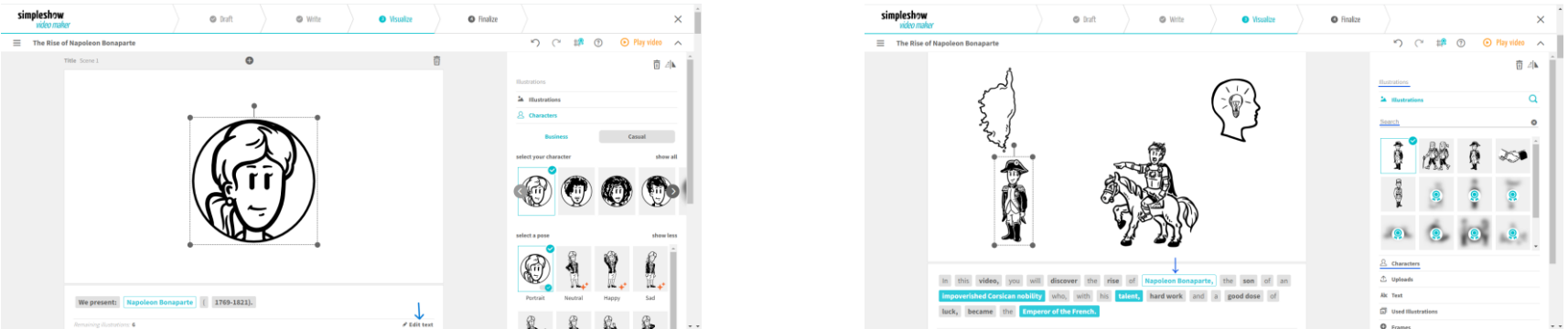

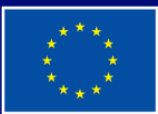

**Cofinanziato** dall'Unione europea

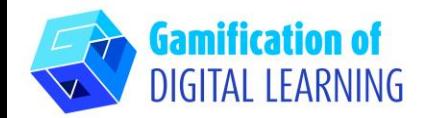

5. In alto a destra, cliccate su "Play video" ("Riproduci video") per visualizzare l'anteprima e vedere se il video funziona.

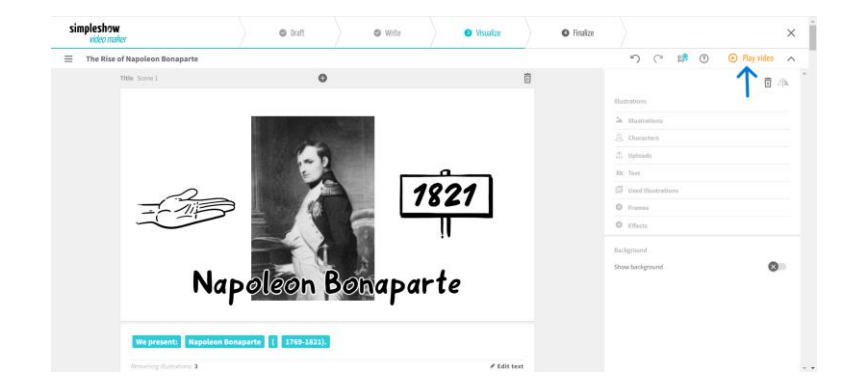

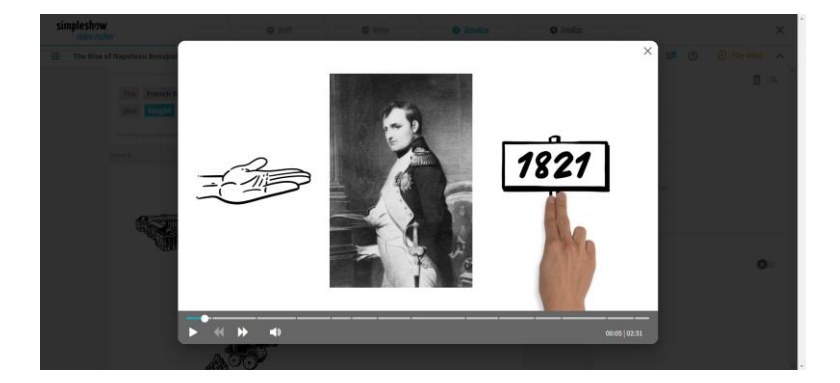

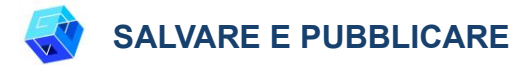

- 1. Tutte le modifiche e i progressi vengono salvati automaticamente.
- 2. Una volta terminato il progetto, cliccate su "Finalize" ("Finalizza") in basso a destra.

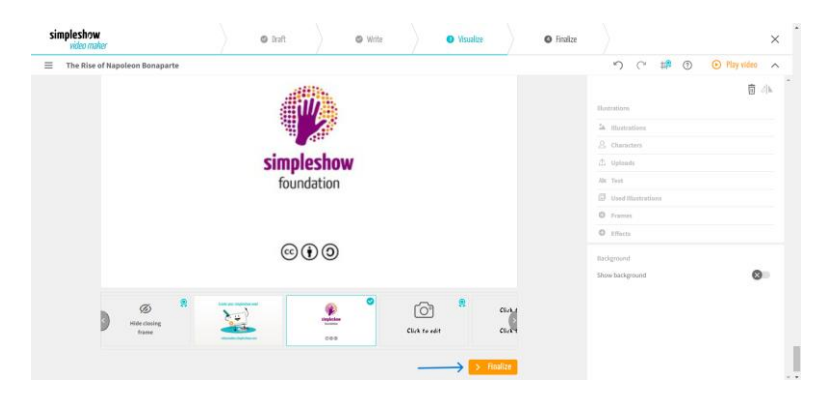

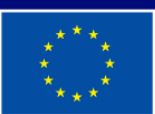

**Cofinanziato** dall'Unione europea

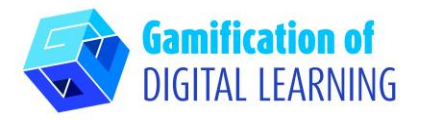

3. Scegliete una delle voci automatiche presenti, o caricate il vostro file audio o registrate la vostra voce. Potete anche scegliere una musica di sottofondo, regolare il volume, aggiungere sottotitoli, selezionare la velocità e cambiare il colore del video. Cliccate su "Preview video" ("Anteprima del video") per controllare il vostro progetto.

## **SCHEDA ESPLICATIVA DELLO STRUMENTO N°24**

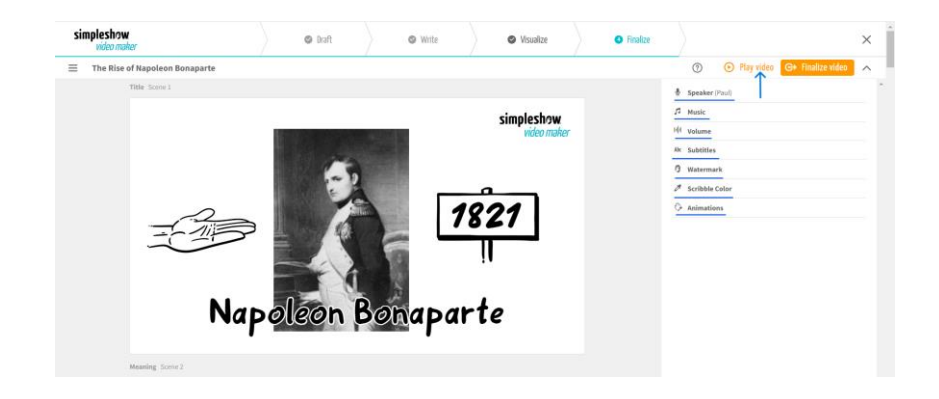

4. Una volta terminato il progetto, cliccate su "Finalize Video" ("Finalizza il video") per ottenere il video e configurare le impostazioni sulla privacy e sulla qualità del video.

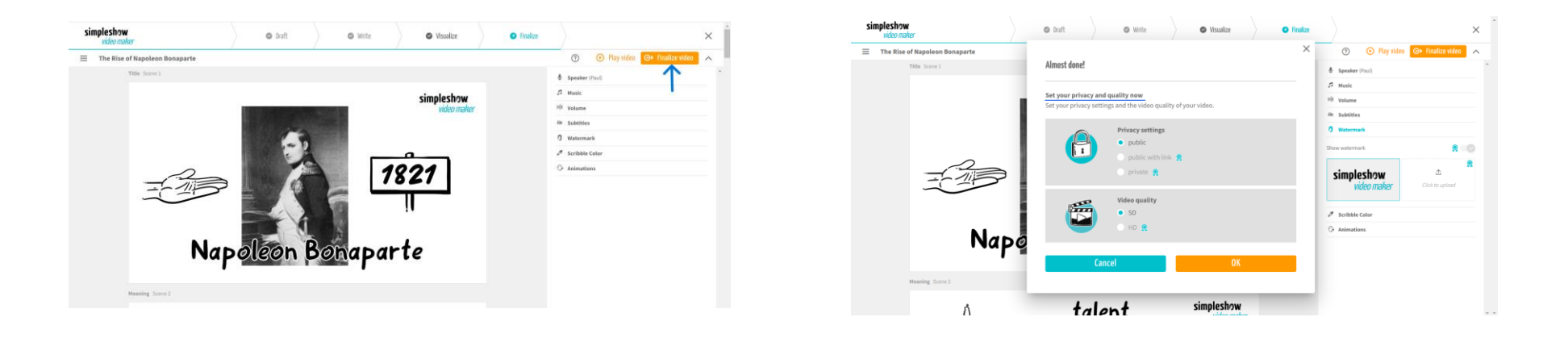

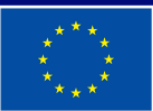

**Cofinanziato** dall'Unione europea

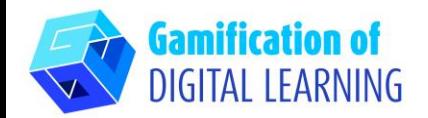

simpleshow The Rise of Napoleon Bonaparte 1821 leon Bonaparte 0000000 0 **GDL Project** 

5. Scaricate il video o condividetelo tramite social media o link.

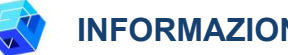

#### **INFORMAZIONI AGGIUNTIVE**

Potete vedere il video esplicativo [qui.](https://videos.simpleshow.com/q9Nf1dFMPN)

**N.B.:** verrete reindirizzati alla pagina mostrata nell'immagine. Se il link non funziona al primo tentativo, riprovate.

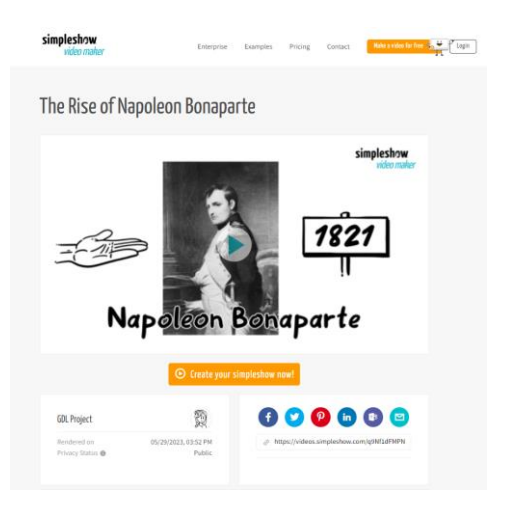

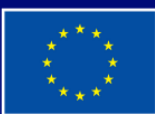

**Cofinanziato** dall'Unione europea